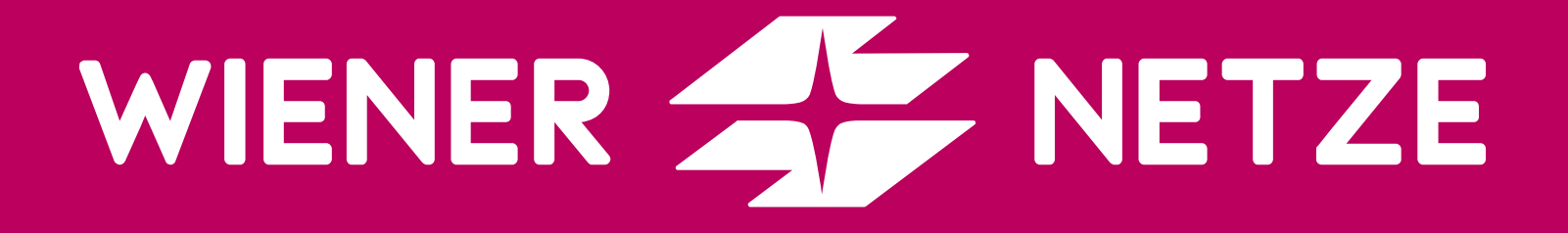

# SMART METER-BUSINESSPORTAL

#### KURZANLEITUNG ZUM EINSTIEG INS WEBPORTAL FÜR BUSINESSKUND\*INNEN

September 2023

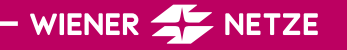

# ÜBERSICHT

Diese Karte zeigt die aktuellen Zählpunkte. Dadurch werden verschiedene Standorte übersichtlich dargestellt. Durch Klick auf einen Zählpunkt erhalten Sie weitere Informationen zur Anlage.

Im unteren Bereich der Übersicht sehen Sie Statistiken zu Ihren Zählpunkten. Die linke Grafik zeigt, wie viele Ihrer aktuellen Zählpunkte Smart Meter sind. Die rechte Grafik zeigt die aktuellen Zählertypen. Mit dem Schieberegler lassen sich die Grafiken als Torten- oder Balkendiagramme anzeigen.

Hier finden Sie die anstehenden Installationstermine für Ihre Zählpunkte.

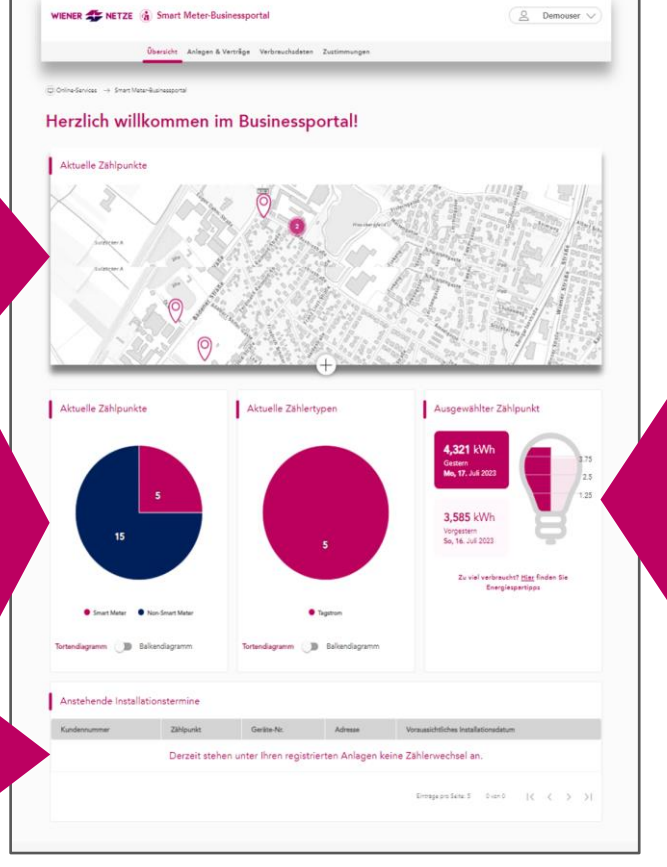

Wenn Sie einen Zählpunkt in der Karte auswählen, finden Sie dazu hier Ihren Verbrauch oder die Einspeisung von gestern und vorgestern. Beim Klick auf "Hier" öffnen sich Energiespartipps.

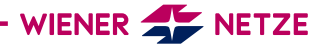

## ANLAGENDATEN (1)

Auf dieser Seite finden Sie Details zu Ihren Zählpunkten.

Über die Filterfunktion in der linken Spalte können Sie die Anzeige der Anlagendaten anhand von Parametern wie Anlagentyp oder Viertelstunden-Intervall anpassen.

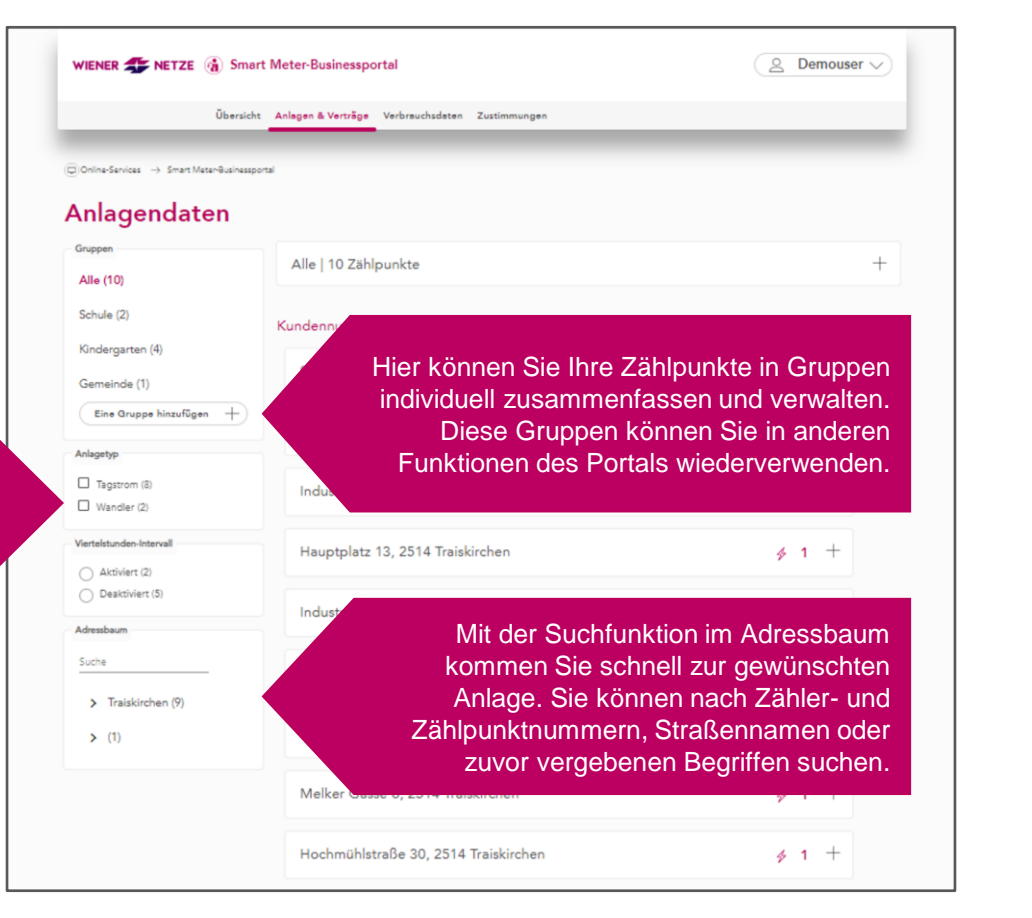

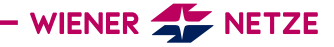

#### ANLAGENDATEN (2)

Für den jeweiligen Zählpunkt finden Sie hier allgemeine Informationen wie Zählpunktnummer, Zählpunktname, Zählertyp, Vertragsstatus und Stabilität der Kommunikation.

Im unteren Bereich können die betreffenden Zählerfunktionen eingestellt werden.

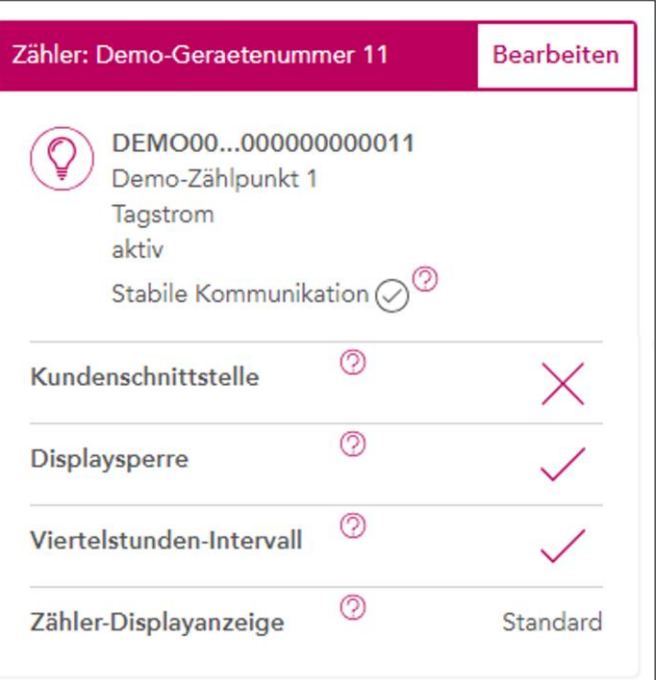

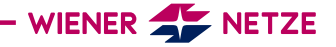

## ANLAGENDATEN (3)

Hier können Sie eine neue Gruppe erstellen und in dieser die gewünschten Zählpunkte zusammenfassen.

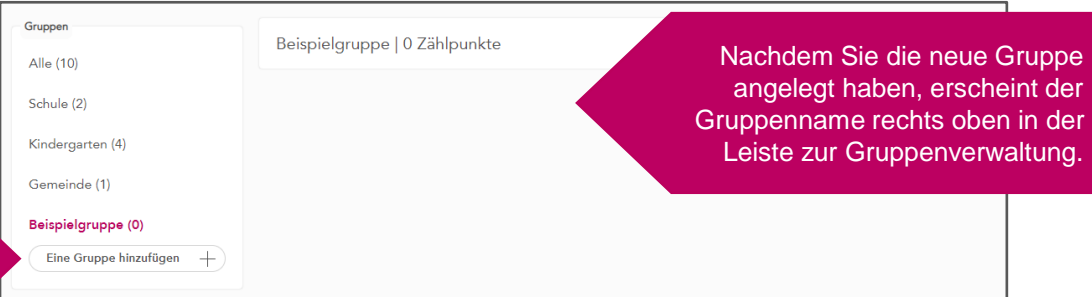

Unter dem Punkt "Eine Gruppe bearbeiten" können Sie deren Namen anpassen und Zählpunkte hinzufügen oder entfernen.

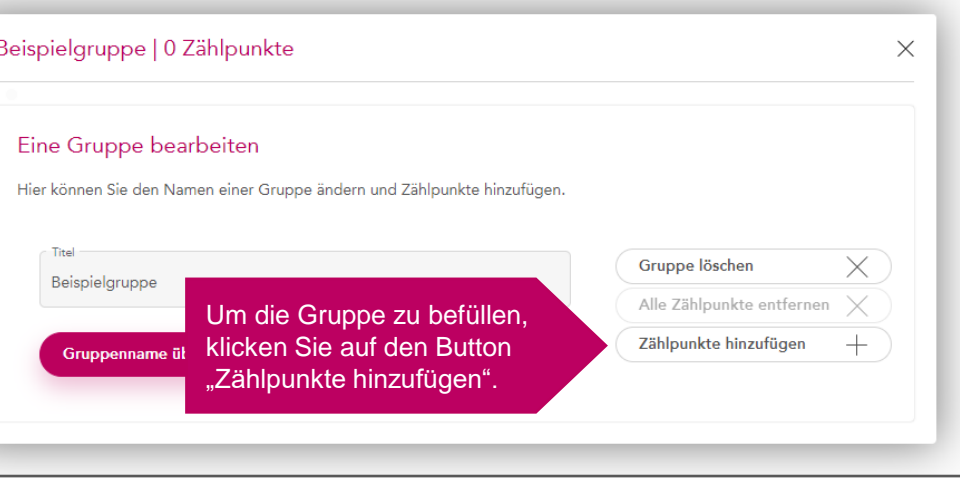

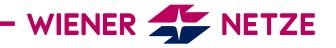

Nach dem Klick auf "Zählpunkte hinzufügen" (siehe vorherige Folie) öffnet sich diese Übersicht mit allen verfügbaren Anlagen.

Über den Adressbaum oder die Suchfunktion können Sie einzelne Zählpunkte suchen.

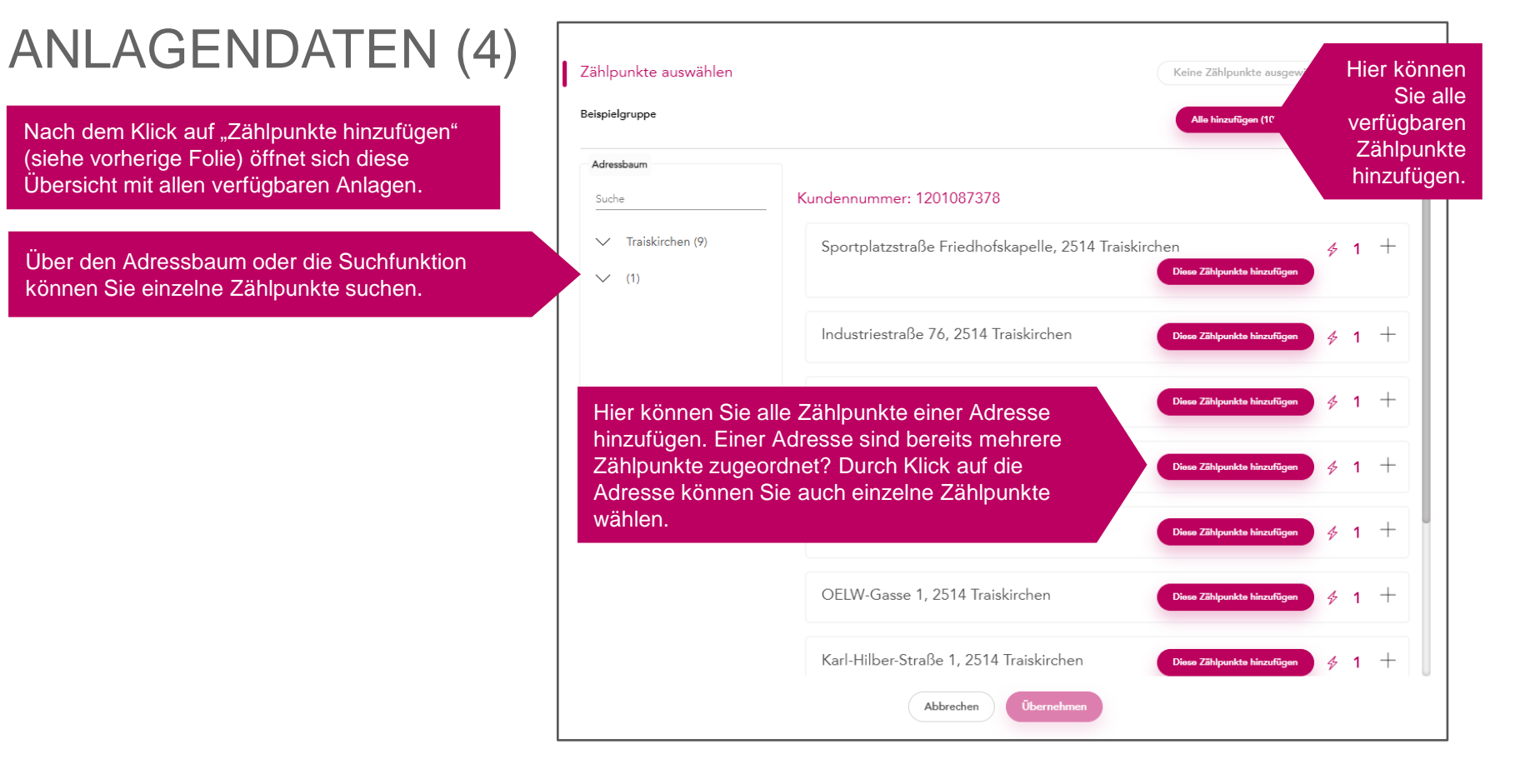

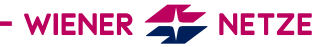

#### VERTRAGS-VERBINDUNGEN

Auf dieser Seite werden die Vertragsverbindungen zu einem Nutzerkonto angezeigt.

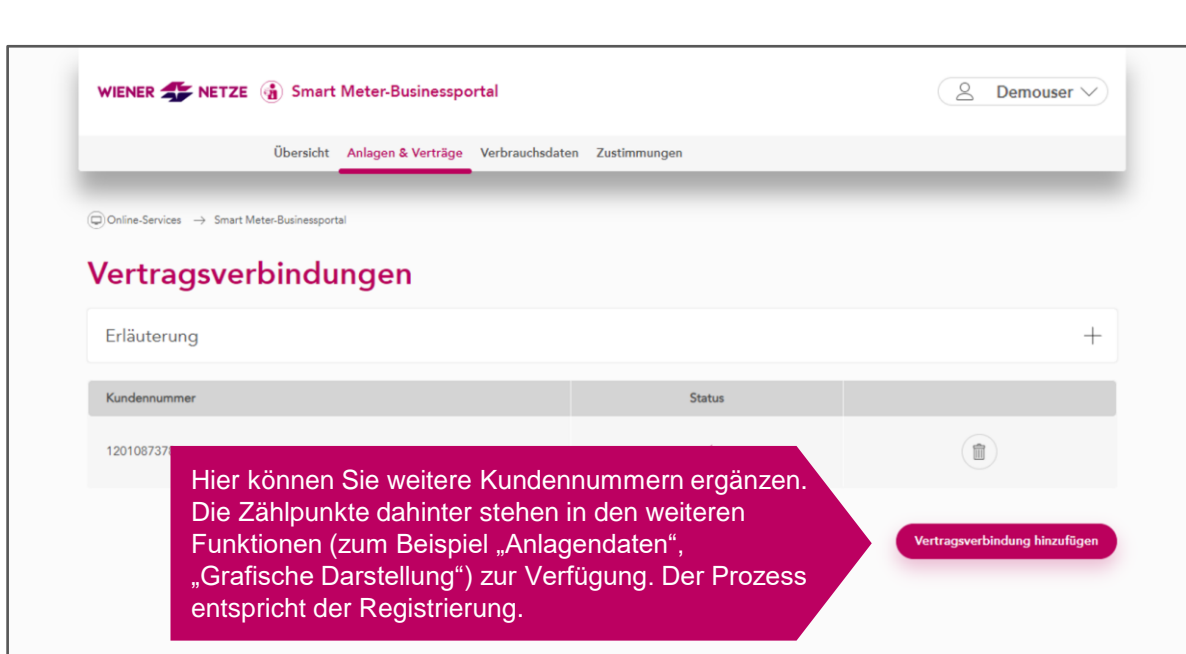

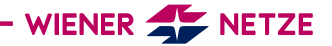

#### MASSEN-**EINSTELLUNGEN**

Auf der Seite "Masseneinstellung" können Sie die Zählerfunktionen für einen, mehrere oder alle Ihre Zählpunkte zeitgleich verwalten.

Hier lassen sich verschiedene Zählpunkte und alle Funktionen (Viertelstundenwerte, Displaysperre, Kundenschnittstelle, Displayanzeige) gleichzeitig konfigurieren.

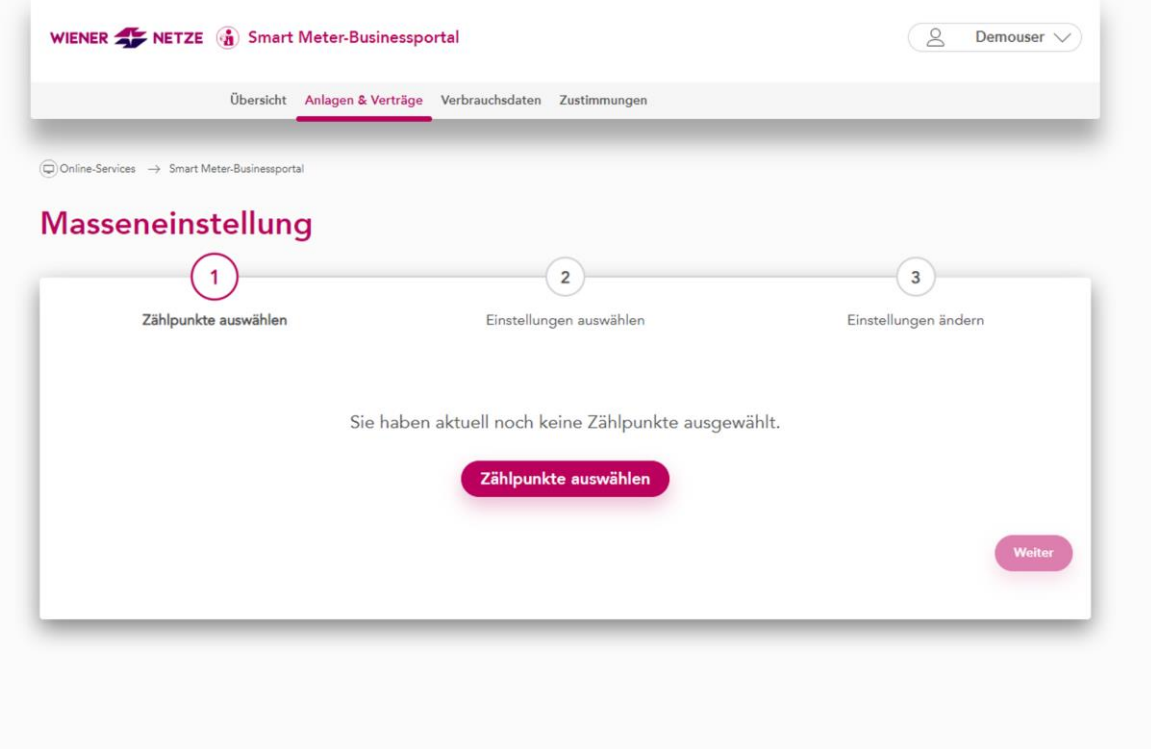

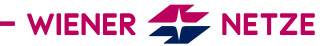

#### **GRAFISCHE** DARSTELLUNG (1)

Hier können Sie Ihre Stromverbrauchs- und/oder Einspeisedaten in einem von Ihnen festgelegten Zeitraum einsehen.

Mithilfe der Navigationsleiste unter der Grafik können Sie rasch in einen gewünschten Zeitraum navigieren.

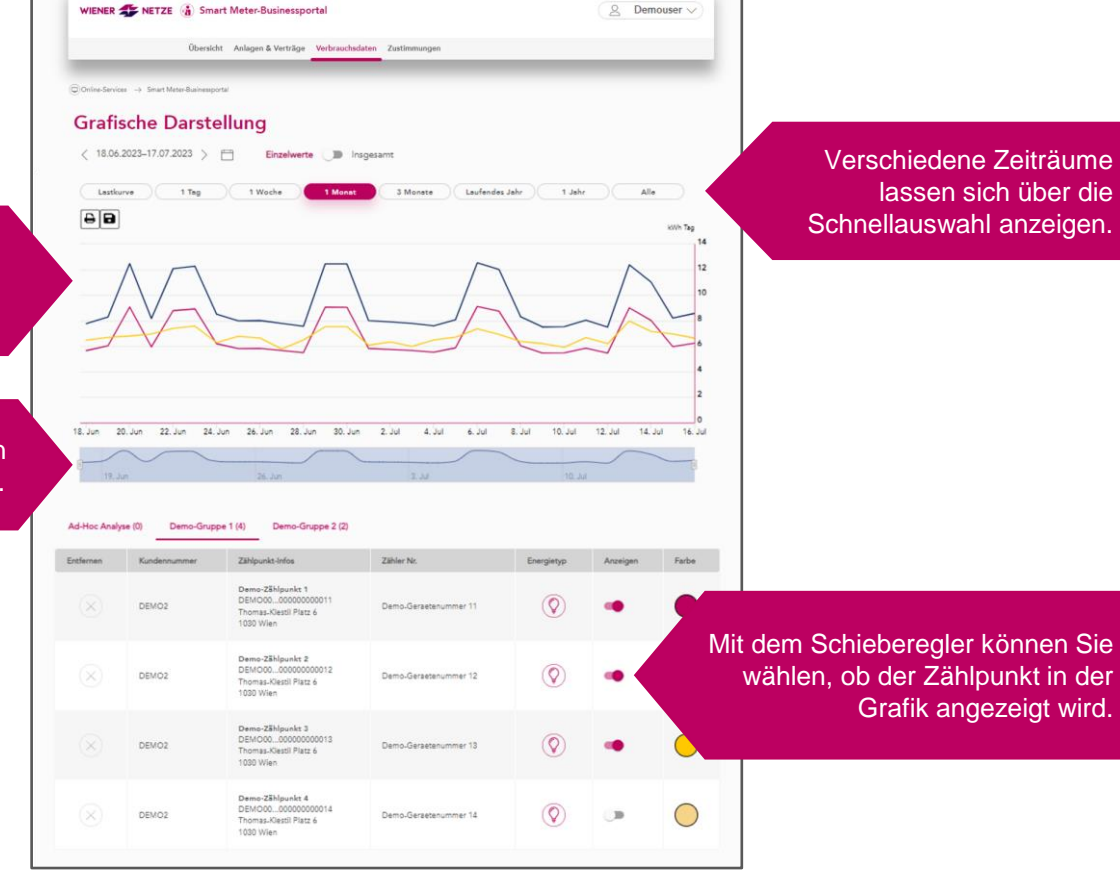

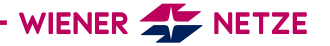

#### **GRAFISCHE** DARSTELLUNG (2)

Hier können Sie bereits konfigurierte Gruppen wiederverwenden oder durch Anlage einer Ad-Hoc Analyse eine neue Auswahl vornehmen.

#### WIENER A NETZE (a) Smart Meter-Businessportal  $\beta$  Demouser  $\vee$ Übersicht Anlagen & Verträge Verbrauchsdaten Zustimmunger Ci Online Services -> Smart Meter Rusinessmorte **Grafische Darstellung** In dieser Zeile können Sie zwischen der Anzeige von  $\langle 18.06.2023 - 17.07.2023 \rangle$   $\Box$  Einzelwerte  $\Box$  Insgesamt Einzelwerten und Summen wechseln.  $T_{bg}$ Lastkurve 1 Woche 3 Monate  $\theta$ a kitch Tag 14 18 Jun 20 Jun 22 Jun 24 Jun 24 Jun 28 Jun  $30$ , Jun.  $2$  Jul  $4.34$ 6, 340  $2$  Jul 10 Jul 12 Jul 14 Jul 16 Jul Ad-Hoc Analyse (0) Demo-Gruppe 1 (4) Demo-Gruppe 2 (2) Ziller Nr. Kundennummer Zählpunkt-Infos Energiatyp Arzeigen Farbe Demo-Zählpunkt 1 DEMOCO ... 0000000000 ⊙ DEMO2 Demo-Geraetenummer 11 Durch Klick auf die Thomas Klestil Platz 6 1030 Wien Farbsymbole in der Spalte Demo-28hlpunkt 2 DEMO00...000000000012 "Farbe" ordnen Sie den × DEMO2 Demo-Gersetenummer 12 Thomas-Klestil Platz 6 1030 Wien Zählpunkten Farben zu.Demo-Zählpunkt 3 DEMO00...000000000013 ♡ DEMO2 Demo-Geraetenummer 13 Thomas-Klestil Platz 6 1030 Wien Demo-Zählpunkt 4 DEMO00...000000000014  $\circledcirc$ DEMO2 Demo-Geraetenummer 14 Thomas-Klestil Platz 6 1030 Wien

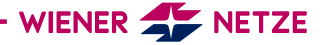

# ZÄHLERSTÄNDE

Auf dieser Seite finden Sie eine Übersicht der Zählerstände sowie Verbräuche/ Einspeisungen. Sie können vorkonfigurierte Gruppen von Zählpunkten oder einen bestimmten Zählpunkt zur Anzeige auswählen.

Hier finden Sie die Darstellung dieser Werte pro Monat, Tag und bei aktiviertem Viertelstunden-Intervall auch pro Viertelstunde.

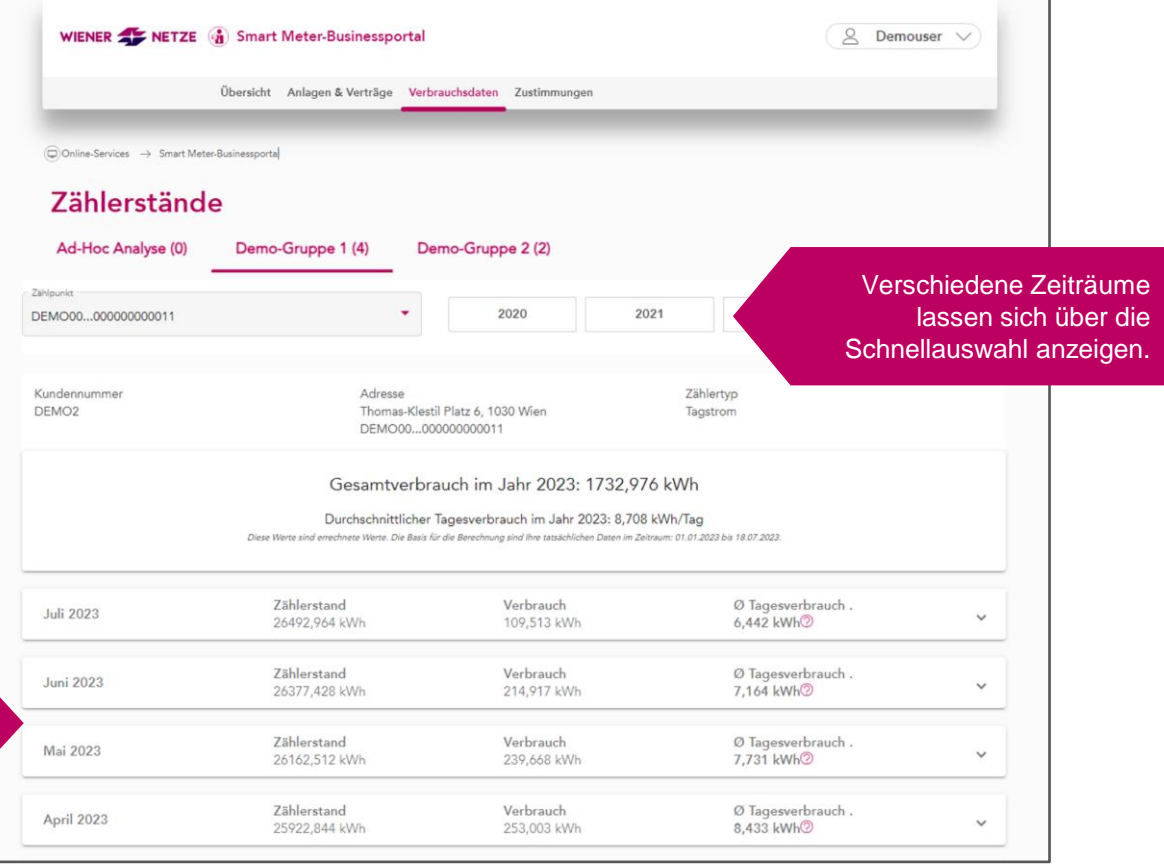

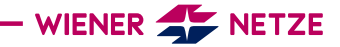

#### DATENEXPORT

Im Bereich "Datenexport" können Sie für ausgewählte Anlagen Ihre Daten exportieren. Sie können zwischen einem Export der Anlagendaten oder Ihrer Werte (Verbräuche/Einspeisung) wählen.

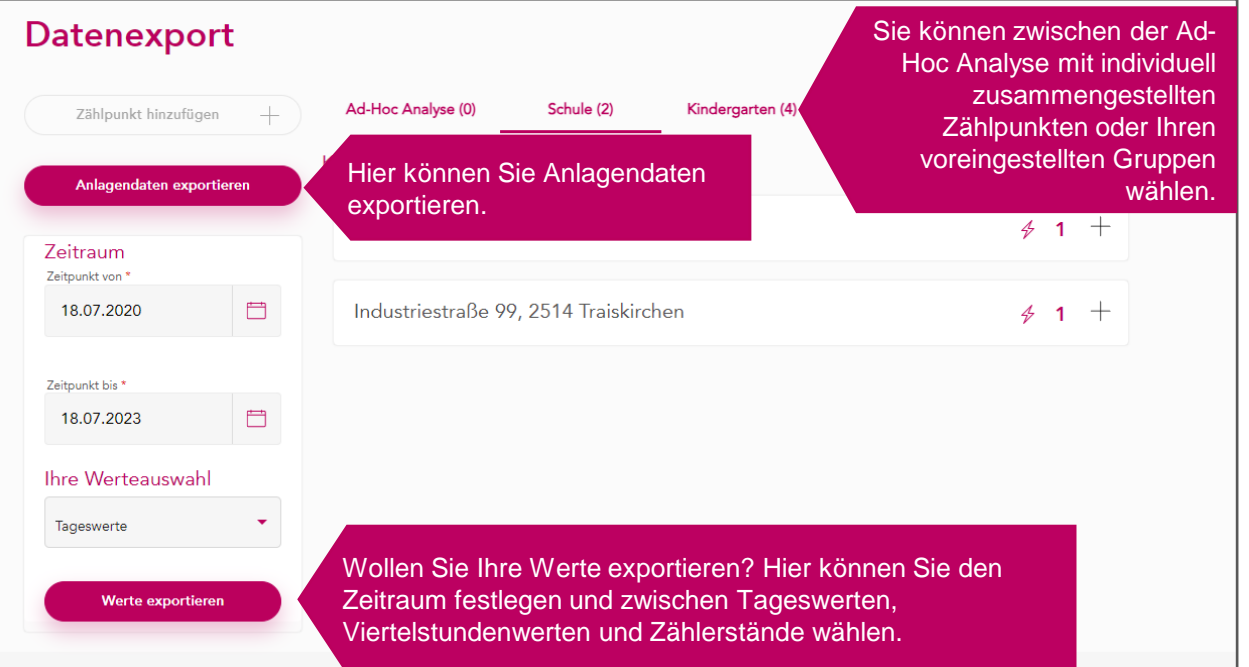

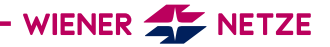

#### DATENZUGRIFFE

Im Bereich "Datenzugriffe" können Sie Ihre Daten für andere Marktteilnehmer\*innen (etwa Energieberater\*innen) freigeben und Zustimmungen zur Teilnahme an Energiegemeinschaften durchführen.

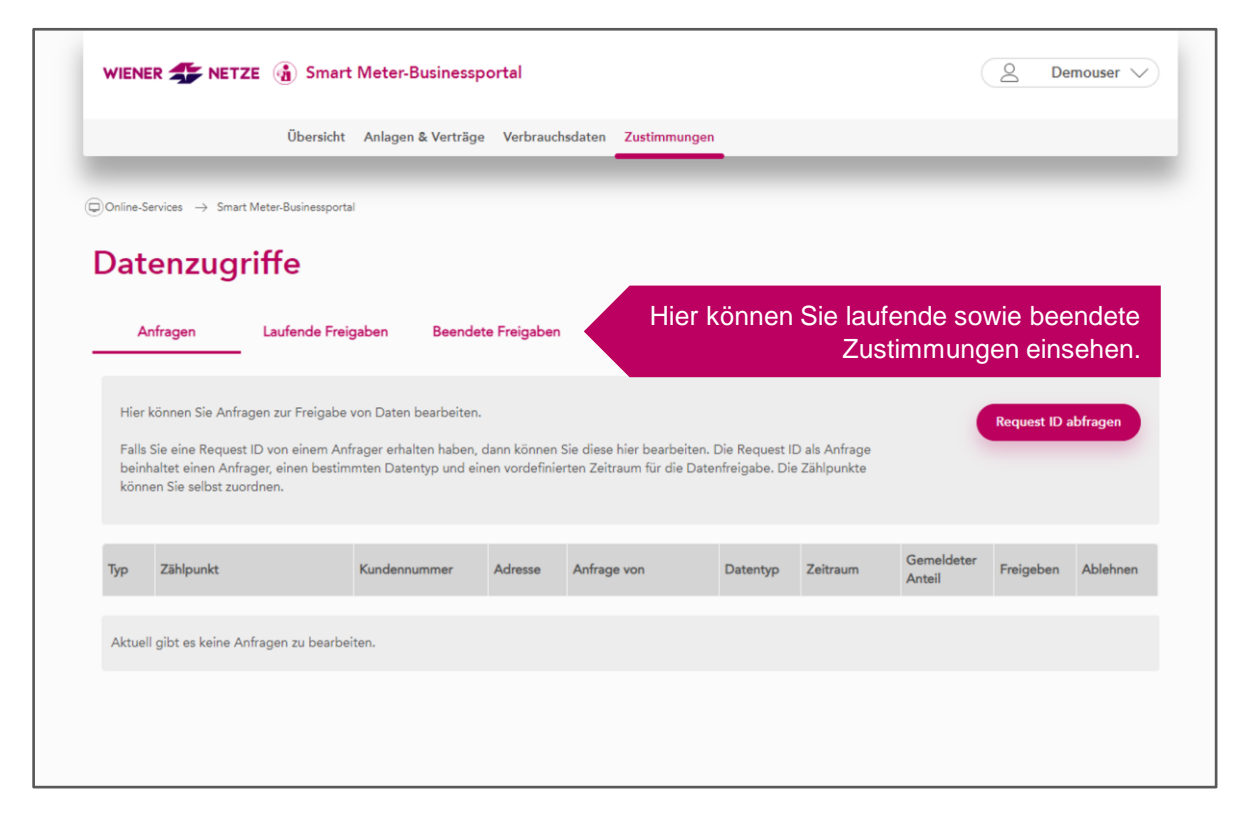

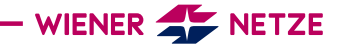

#### **ZÄHLPUNKTE** TEILEN

Auf dieser Seite können Sie einzelne Zählpunkte mit anderen Benutzer\*innen teilen.

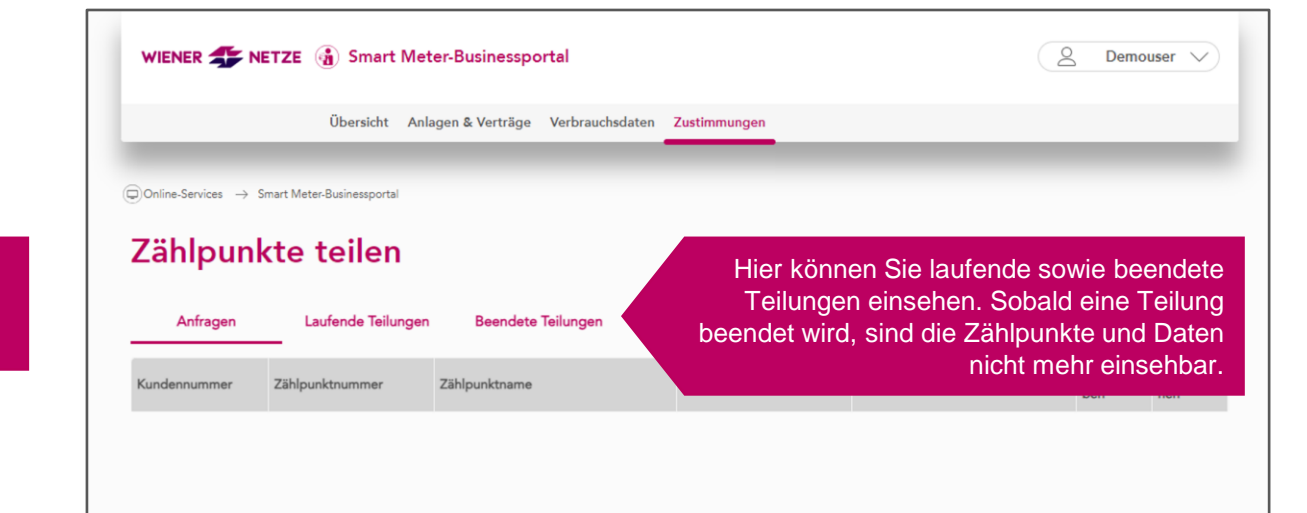

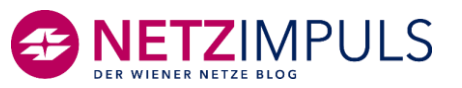